### **VMware Horizon (VDI) i NTNU**

Med VMware Horizon (Virtuell Desktop – VDI) kan du koble deg opp til en virtuell Windows-PC og få tilgang til programmene og dataene du trenger i din utdanning. Oppkoblingen kan gjøres fra hvor som helst, hjemmefra eller på campus.

*Pr. 1.1.2017 må alle benytte sin NTNU konto for å logge på løsningen. Man kan ikke benytte sin gamle hials-konto lengre.*

#### **Bruke VMware Horizon på datasaler**

- 1. Logg på datamaskinen med din NTNU brukerkonto
- 2. Klikk på Start-knappen
- 3. Skriv "vmware" i søkefeltet
- 4. Klikk på forslaget "VMware Horizon Client"

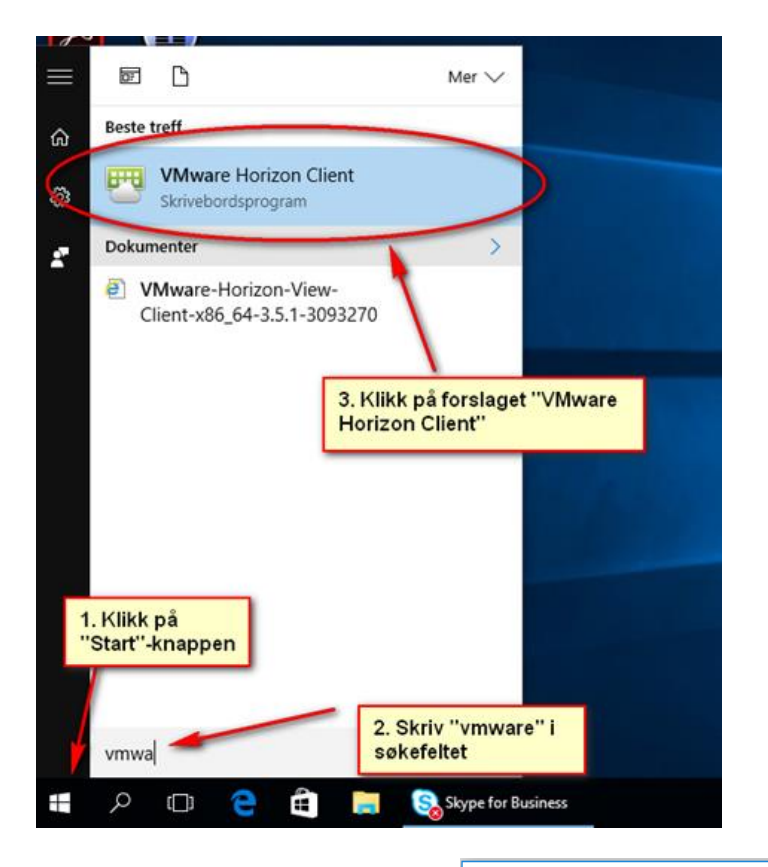

5. Start desktop.ntnu.no

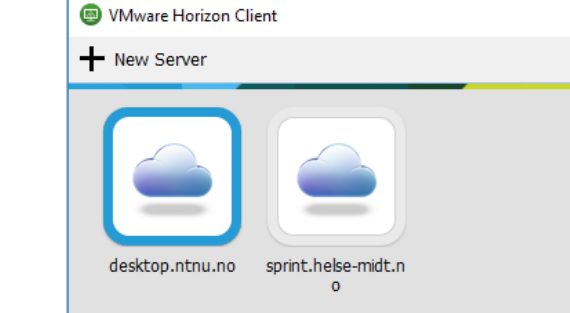

## **Installasjon av VMware Horizon klient på egen PC**

1. Fra en web-leser gå til **https://desktop.ntnu.no** og trykk på **Install VMware Horizon Client**

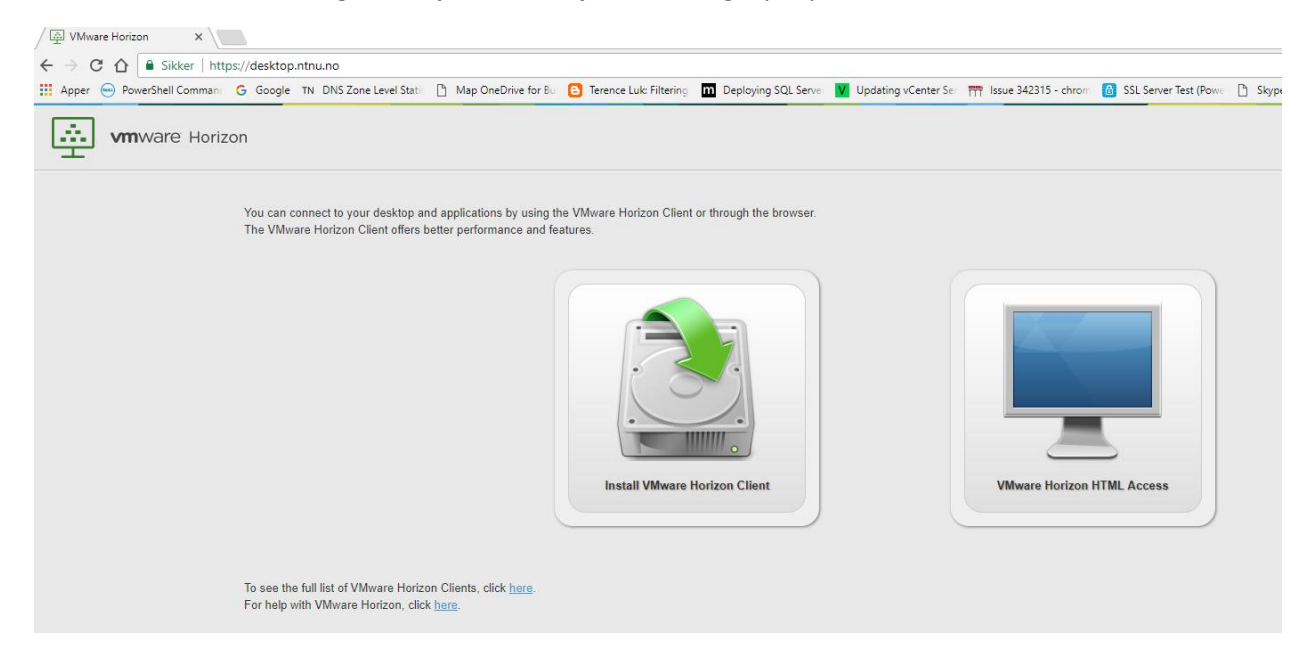

2. Velg riktig versjon av klient som gjelder for din maskin (Mac, Windows, Linux) og start installasjonen

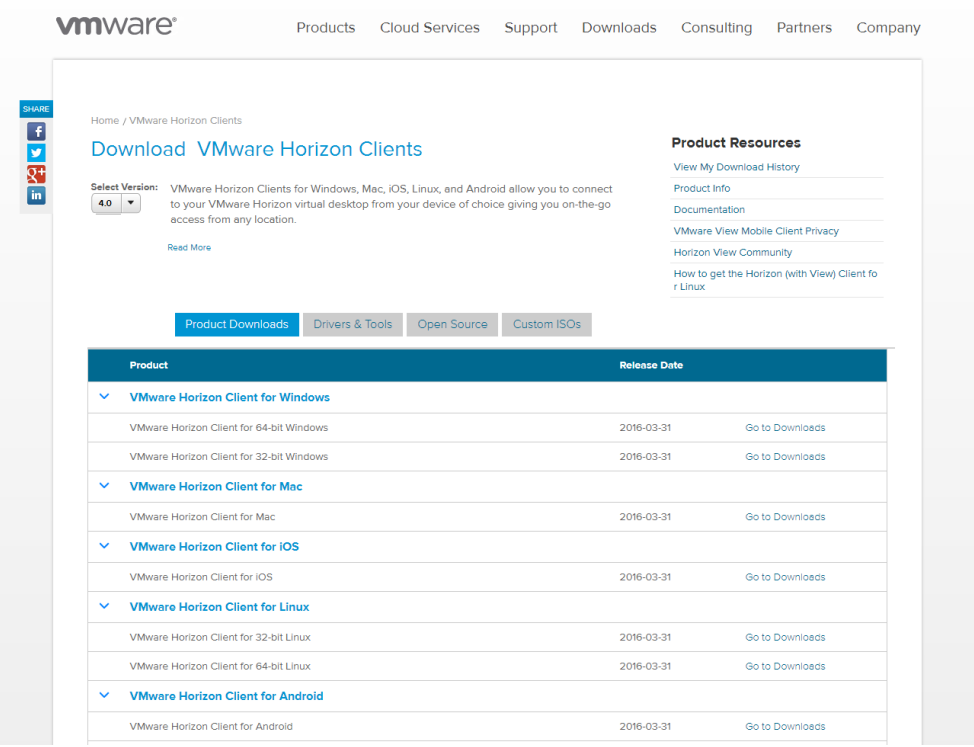

# 3. Ved start av installasjon, aksepter lisensbetingelsene

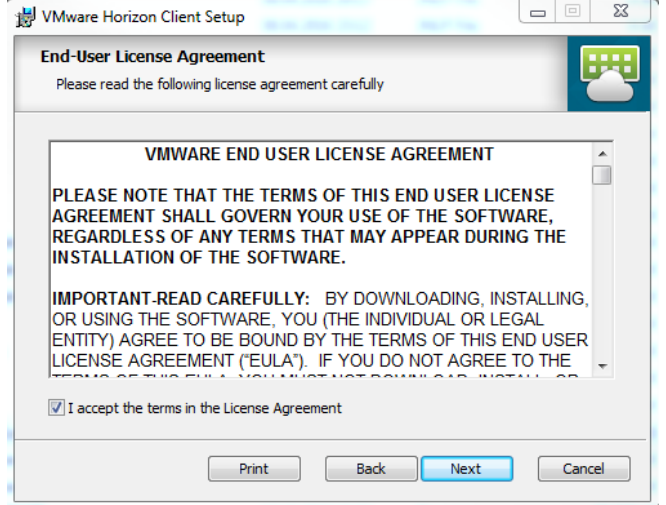

# Velg **IPv4**

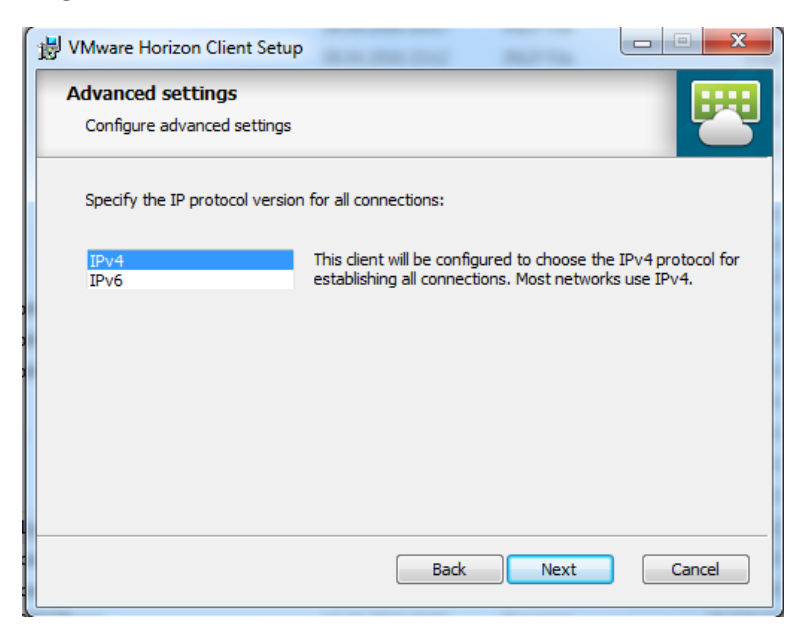

4. Om **USB Redirection** er grået ut, velg å installer denne komponenten.

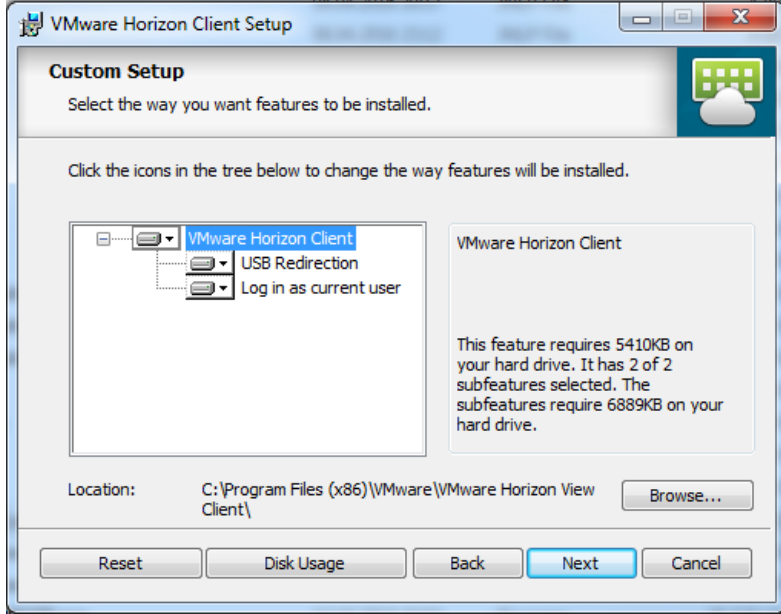

Standard Horizon Connection Server skal være **desktop.ntnu.no**.

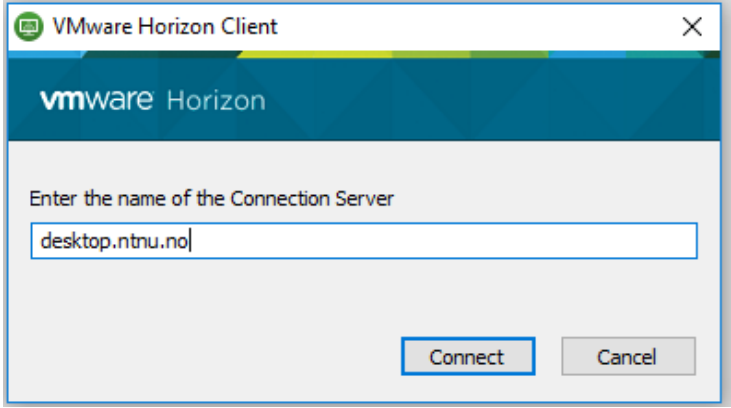

5. Trykk **Next** på de neste valgene. Horizon View Client blir installert. Restart maskinen etter installasjon.

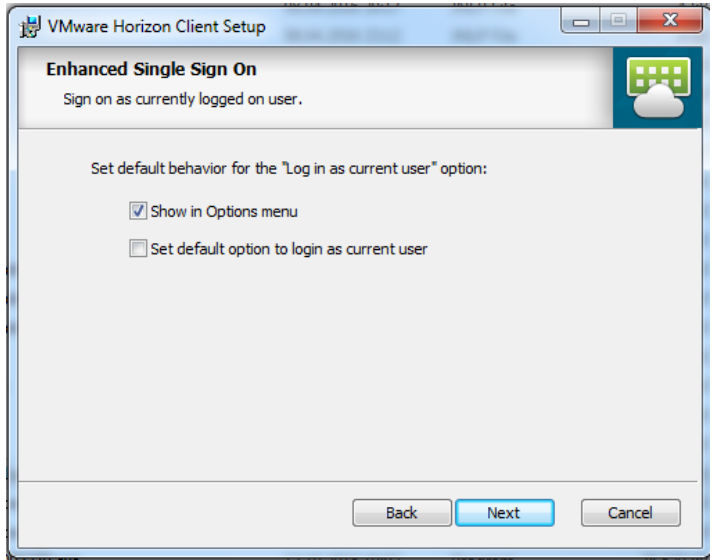

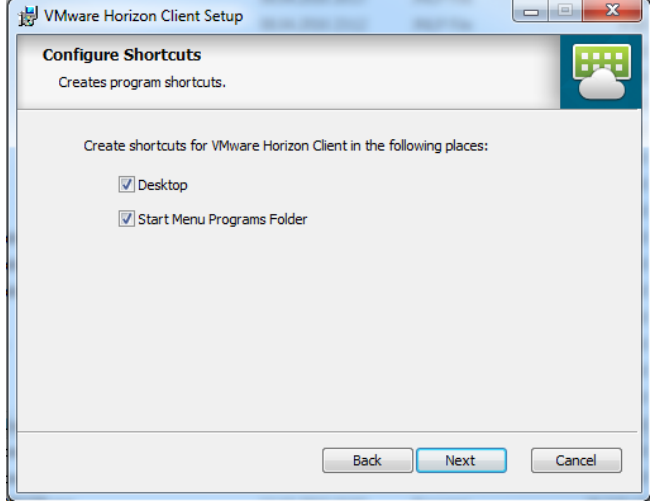

6. Start VMware Horizon View klient. Start **desktop.ntnu.no**.

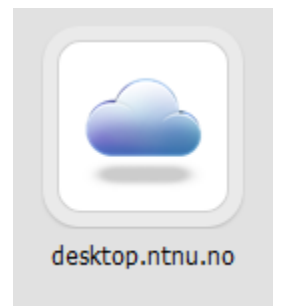

7. Logg på med NTNU-brukernavn og passord. Velg **WIN-NTNU-NO** som domene

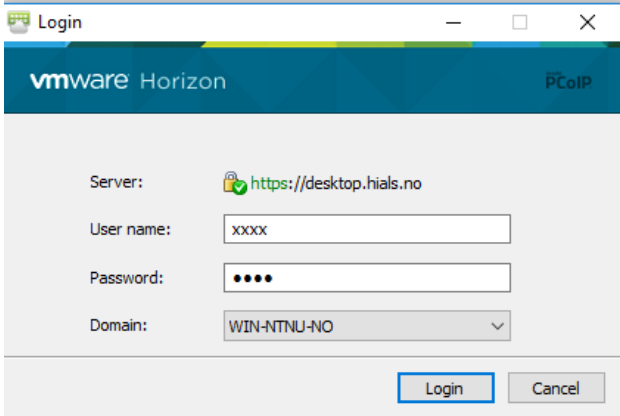

8. De virtuelle maskinene du har blitt tildelt vil nå vises.

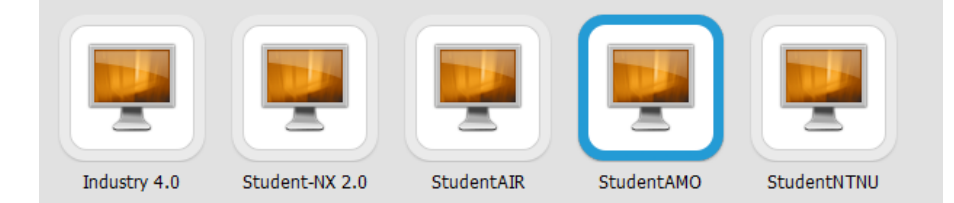